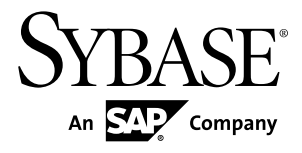

# **Tutorial: iOS Object API Application Development Sybase Unwired Platform 2.2 SP04**

#### DOCUMENT ID: DC01213-01-0224-01

LAST REVISED: May 2013

Copyright © 2013 by Sybase, Inc. All rights reserved.

This publication pertains to Sybase software and to any subsequent release until otherwise indicated in new editions or technical notes. Information in this document is subject to change without notice. The software described herein is furnished under a license agreement, and it may be used or copied only in accordance with the terms of that agreement.

Upgrades are provided only at regularly scheduled software release dates. No part of this publication may be reproduced, transmitted, ortranslated in any formor by anymeans, electronic,mechanical,manual, optical, or otherwise, without the prior written permission of Sybase, Inc.

Sybase trademarks can be viewed at the Sybase trademarks page at <http://www.sybase.com/detail?id=1011207>. Sybase and the marks listed are trademarks of Sybase, Inc. ® indicates registration in the United States of America.

SAP and other SAP products and services mentioned herein as well as their respective logos are trademarks or registered trademarks of SAP AG in Germany and in several other countries all over the world.

Java and all Java-based marks are trademarks or registered trademarks of Oracle and/or its affiliates in the U.S. and other countries.

Unicode and the Unicode Logo are registered trademarks of Unicode, Inc.

All other company and product names mentioned may be trademarks of the respective companies with which they are associated.

Use, duplication, or disclosure by the government is subject to the restrictions set forth in subparagraph  $(c)(1)(ii)$  of DFARS 52.227-7013 for the DOD and as set forth in FAR 52.227-19(a)-(d) for civilian agencies.

Sybase, Inc., One Sybase Drive, Dublin, CA 94568.

# **Contents**

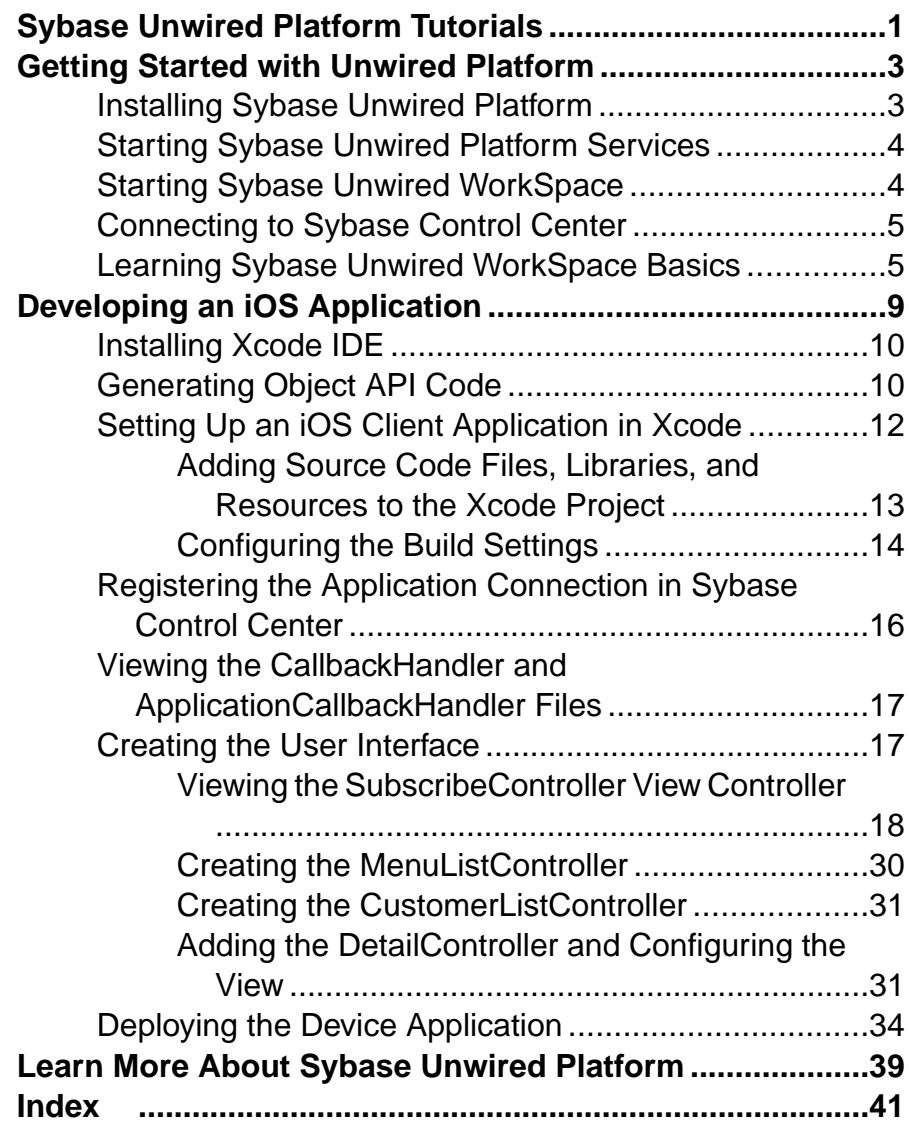

#### **Contents**

# <span id="page-4-0"></span>**Sybase Unwired Platform Tutorials**

The Sybase® tutorials demonstrate how to develop, deploy, and test mobile business objects, device applications, online mobile applications(native OData and REST services based), and Hybrid App packages. You can also use the tutorials to demonstrate system functionality and train users.

- Learn mobile business object (MBO) basics, and use this tutorial as a foundation for the Object API application development tutorials:
	- Tutorial: Mobile Business Object Development

**Note:** For all Object API tutorials, if you opt to use the Mobile Business Object example project instead of performing the Mobile Business Object Tutorial, you must deploy the mobile application project to Unwired Server as a prerequisite.

- Create native Object API mobile device applications:
	- Tutorial: Android Object API Application Development
	- Tutorial: BlackBerry Object API Application Development
	- Tutorial: iOS Object API Application Development
	- Tutorial: Windows Object API Application Development
	- Tutorial: Windows Mobile Object API Application Development
- Create a mobile business object, then develop a hybrid app package that uses it:
	- Tutorial: Hybrid App Package Development
- Create an OData mobile application with REST Services
	- Tutorial: Android OData Application Development with REST Services
	- Tutorial: iOS OData Application Development with REST Services

Sybase Unwired Platform Tutorials

# <span id="page-6-0"></span>**Getting Started with Unwired Platform**

Install and learn about Sybase Unwired Platform and its associated components.

Complete the following tasks for all tutorials, but you need to perform them only once.

- **1.** Installing Sybase Unwired Platform Install Sybase Mobile SDK and Unwired Platform Runtime.
- **2.** [Starting Sybase Unwired Platform Services](#page-7-0)

Start Unwired Server, Sybase Control Center, the sample database, the cache database (CDB), and other essential services.

**3.** [Starting Sybase Unwired WorkSpace](#page-7-0)

Start the development environment, where you can create mobile business objects (MBOs), manage enterprise information system (EIS) datasources and Unwired Server connections, develop Hybrid App applications (Hybrid Apps), and generate Object API code.

**4.** [Connecting to Sybase Control Center](#page-8-0)

Open Sybase Control Center to manage Unwired Server and its components.

**5.** [Learning Sybase Unwired WorkSpace Basics](#page-8-0)

Sybase Unwired WorkSpace features are well integrated in the Eclipse IDE. If you are unfamiliar with Eclipse, you can quickly learn the basic layout of Sybase Unwired WorkSpace and the location of online help.

# **Installing Sybase Unwired Platform**

Install Sybase Mobile SDK and Unwired Platform Runtime.

Before starting this tutorial, install all the requisite Unwired Platform components. See the Sybase Unwired Platform documentation at <http://sybooks.sybase.com>:

- Release Bulletin
- Installation Guide for Sybase Mobile SDK
- Installation Guide for Runtime
- **1.** Install these Unwired Platform Runtime components:
	- Data Tier (included with single-server installation)
	- Unwired Server
- **2.** Install Mobile SDK, which includes:
- <span id="page-7-0"></span>• Development support for native Object API applications, HTML5/JS Hybrid Apps, and native OData SDK applications.
- Sybase Unwired WorkSpace, the Eclipse-based development environment for MBOs and Hybrid Apps.

# **Starting Sybase Unwired Platform Services**

Start Unwired Server, Sybase Control Center, the sample database, the cache database (CDB), and other essential services.

The way in which you start Unwired Platform Services depends on the options you selected during installation. You may need to manually start Unwired Platform Services.

#### Select **Start > (All) Programs > Sybase > Unwired Platform > Start Unwired Platform Services**.

The following services will be started:

- Sybase Control Center <Version>
- Sybase Unwired Cache DB
- Sybase Unwired SampleDB
- Sybase Unwired Server

Unwired Platform Services enable you to access the Unwired Platform runtime components and resources.

**Note:** The Unwired Platform installer creates the Windows service (Unwired Platform Sample DB) that runs the sampledb server only when you install Unwired Server with a Personal or Enterprise Development license. If you installed Unwired Server with an Enterprise Server (production) license, you must create this service using the sampledb.bat command line utility. See Create or Remove the Windows Service for sampledb Server (sampledb) Utility in System Administration for more information about using this command line utility.

# **Starting Sybase Unwired WorkSpace**

Start the development environment, where you can create mobile business objects (MBOs), manage enterprise information system (EIS) datasources and Unwired Server connections, develop Hybrid App applications (Hybrid Apps), and generate Object API code. Select **Start > Programs > Sybase > Unwired Platform > Sybase Unwired WorkSpace**. The Sybase Unwired WorkSpace opens in the Mobile Development perspective. The Welcome page displays links to the product and information.

#### **Next**

To read more about Sybase Unwired WorkSpace concepts and tasks, select **Help > Help Contents**.

# <span id="page-8-0"></span>**Connecting to Sybase Control Center**

Open Sybase Control Center to manage Unwired Server and its components.

From Sybase Control Center, you can:

- View servers and their status
- Start and stop a server
- View server logs
- Deploy a mobile application package
- Register application connections
- Set role mappings
- Assign/Unassign a hybrid application to a device

For information on configuring, managing, and monitoring Unwired Server, click **Help > Online Documentation**.

**1.** Select **Start > Programs > Sybase > Sybase Control Center**.

**Note:** If Sybase Control Center does not launch, make sure that the Sybase Control Center service is started in the Windows Services dialog.

**2.** Log in by entering the credentials set during installation.

Sybase Control Center gives you access to the Unwired Platform administration features that you are authorized to use.

## **Learning Sybase Unwired WorkSpace Basics**

Sybase Unwired WorkSpace features are well integrated in the Eclipse IDE. If you are unfamiliar with Eclipse, you can quickly learn the basic layout ofSybase UnwiredWorkSpace and the location of online help.

- To access the online help, select **Help > Help Contents**. Some documents are for Sybase Unwired Platform, while others are for the Eclipse development environment.
- The Welcome page provides links to useful information to get you started.
	- To close the Welcome page, click **X**.
	- Reopen the Welcome page by selecting **Help > Welcome**.
	- To learn about tasks you must perform, select the **Development Process** icon.
- In Sybase Unwired WorkSpace, look at the area (window or view) that you will use to access, create, define, and update mobile business objects (MBOs).

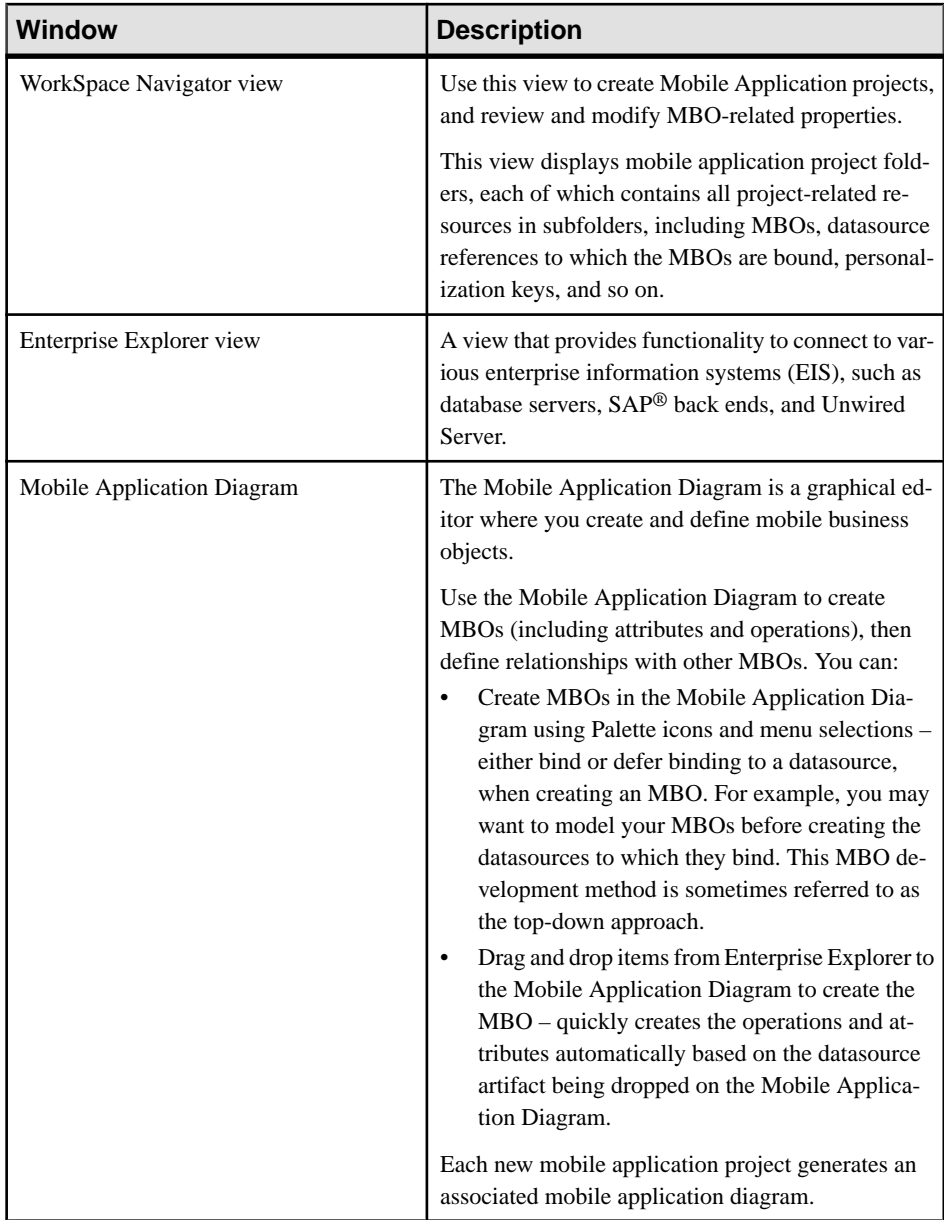

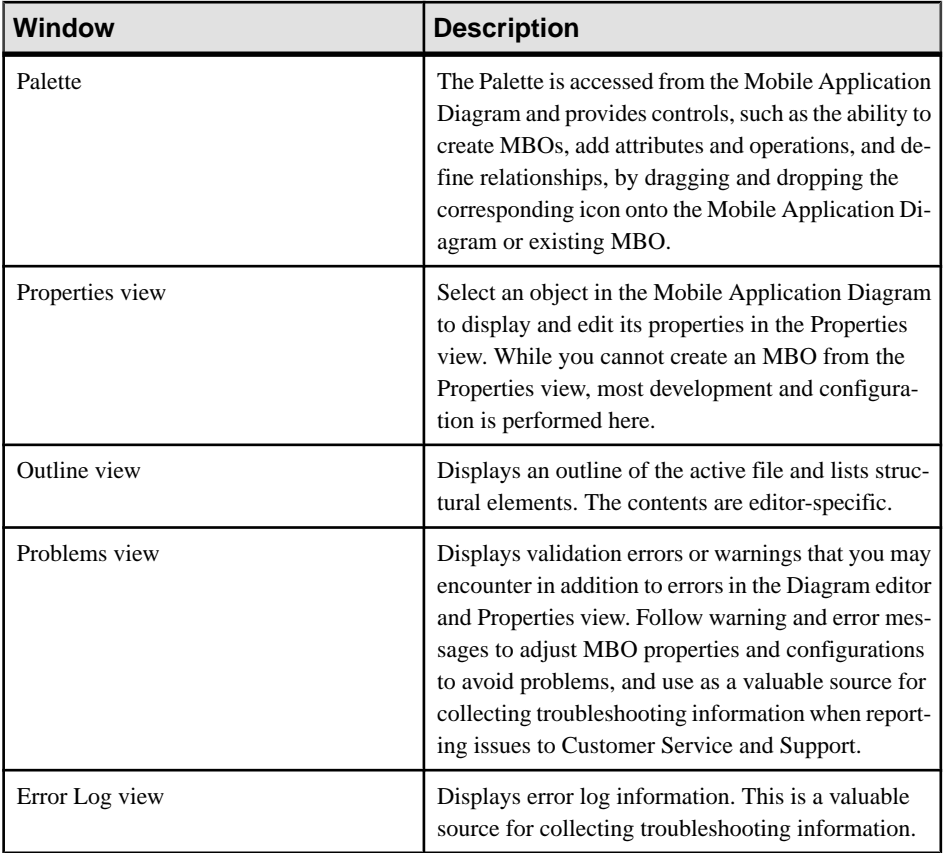

Getting Started with Unwired Platform

# <span id="page-12-0"></span>**Developing an iOS Application**

Generate Object API code for the iOS platform, develop a universal iOS device application with code, and test its functionality. The device application communicates with the database MBOs that are deployed to Unwired Server.

#### **Prerequisites**

Note: This tutorial has been developed using Sybase Unwired Platform 2.2 SP04, Mac OS X 10.8.2, iOS SDK 6.1, and Xcode 4.6 Development Environment, and executed on an iOS Simulator v 6.1. If you use a different version, some steps may vary. For more information on Xcode, refer to the Apple Developer Connection: [http://developer.apple.com/technologies/](http://developer.apple.com/technologies/tools/whats-new.html) [tools/whats-new.html](http://developer.apple.com/technologies/tools/whats-new.html).

- **1.** Complete the tasks in Getting Started with Unwired Platform.
- **2.** Either:
	- create the MBO project by completing *Tutorial: Mobile Business Object* Development, or
	- download and deploy the MBO SUP101 example project (complete project files) from the SAP® Community Network: <http://scn.sap.com/docs/DOC-8803>.

**Note:** If you upgrade Sybase Mobile SDK after completing the tutorial, you can convert the project to the current SDK by importing the earlier project into the Unwired Workspace and then accepting the confirmation prompt.

**3.** (Optional) To use as a reference and copy source code when completing this tutorial, download the iOS SUP 101 example project (source code only) from the SAP® Community Network: <http://scn.sap.com/docs/DOC-8803>.

#### **Task**

**1.** [Installing Xcode IDE](#page-13-0)

Download and install the Apple Xcode IDE to build, deploy, and run a mobile application on an iPhone simulator.

**2.** [Generating Object API Code](#page-13-0)

Launch the code generation wizard and generate the object API code for a replicationbased iOS application.

- **3.** [Setting Up an iOS Client Application in Xcode](#page-15-0) Set up an iOS client application in the Xcode IDE.
- **4.** [Registering the Application Connection in Sybase Control Center](#page-19-0) Register the iPhone simulator in Sybase Control Center.
- <span id="page-13-0"></span>**5.** [Viewing the CallbackHandler and ApplicationCallbackHandler Files](#page-20-0) Look at CallBackHandler and ApplicationCallbackHandler files in Xcode.
- **6.** [Creating the User Interface](#page-20-0) Use Interface Builder to create and configure the user interface for the SUP101 application.
- **7.** [Deploying the Device Application](#page-37-0) Deploy the SUP101 application to the iPhone simulator for testing.

# **Installing Xcode IDE**

Download and install the Apple Xcode IDE to build, deploy, and run a mobile application on an iPhone simulator.

- **1.** Open the App Store and search for Xcode.
- **2.** Install Xcode, entering a valid Apple ID and password.

# **Generating Object API Code**

Launch the code generation wizard and generate the object API code for a replication-based iOS application.

- **1.** In Sybase Unwired WorkSpace, open the **SUP101** mobile application project. In WorkSpace Navigator, right-click the **SUP101** folder and select **Open in Diagram Editor**.
- **2.** Right-click anywhere in the SUP101 Mobile Application Diagram and select **Generate Code**.
- **3.** On the Code generation configuration screen, click **Next**.
- **4.** Make sure the Customer and Sales\_order MBOs are selected, then click **Next**.
- **5.** In the Configure Options page, specify these values and click **Finish**.

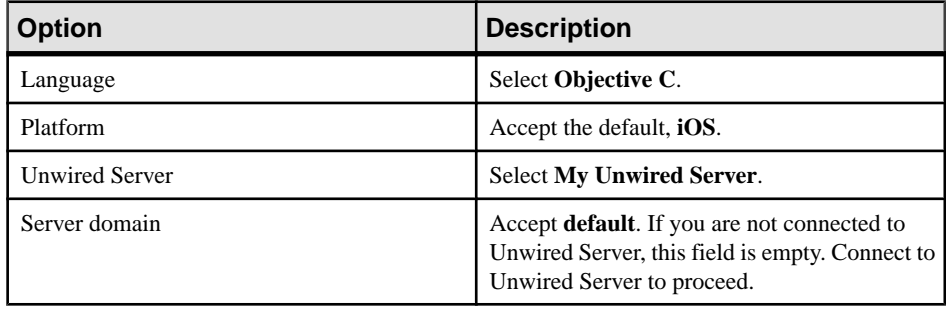

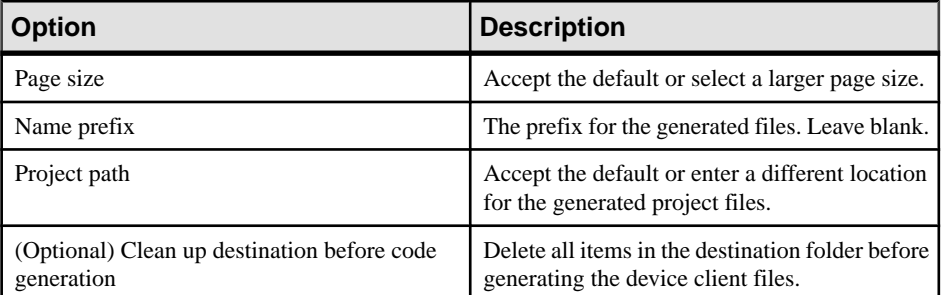

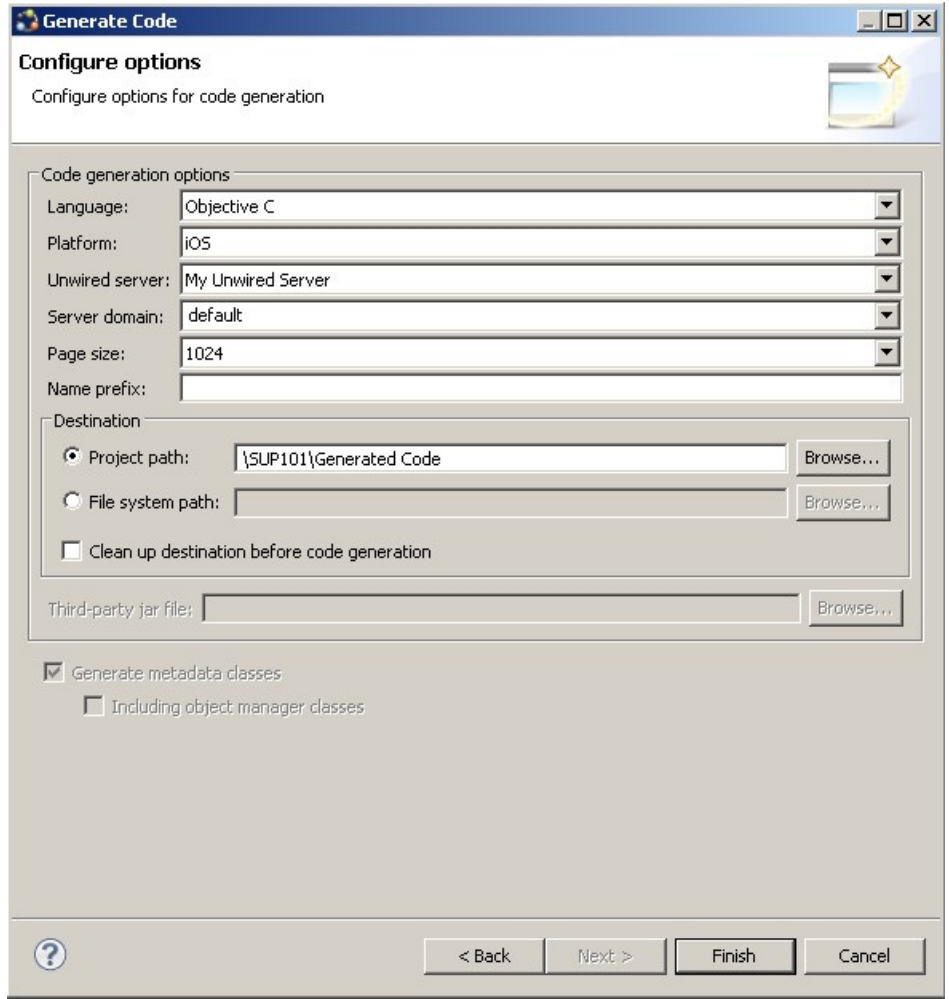

**6.** Click **OK** in the Success dialog.

<span id="page-15-0"></span>Objective-C code is generated into the specified output location and in the WorkSpace Navigator.

# **Setting Up an iOS Client Application in Xcode**

Set up an iOS client application in the Xcode IDE.

#### **Prerequisites**

- Generate Objective-C code in to an output location.
- Verify that Sybase Unwired Platform is installed in a shared directory so you can access it from your Mac.
- To help create your project, and to later build the interface, download and import the SUP101 iOS Object API (2.2 SP04) example project from the SAP Community Network (SCN) at <http://scn.sap.com/docs/DOC-8803>.
- Copy the SUP101 iOS Object API example project to your Mac machine and extract it into a folder. The example project containsthe Xcode project and aSUP101 project archive file to use in Sybase Unwired WorkSpace.

#### **Task**

- **1.** On your Mac, start Xcode and select **Create a new Xcode project**.
- **2.** Select **iOS Application** and **Single View Application** as the project template, and then click **Next**.
- **3.** Specify these values and click **Next**.
	- a) Enter SUP101 as the product name.
	- b) Enter MyCorp (or another value as needed) as the company identifier.
	- c) Select SUP101 for the class prefix.
	- d) Select **Universal** as the device family product.
	- e) Unselect **Use Storyboards**.
	- f) Unselect **Use Automatic Reference Counting**.
	- g) Unselect **Include Unit Tests**.
- **4.** Select a location in which to save the project and click **Create** to open it.

Xcode creates a folder, SUP101, to contain the project file, SUP101. xcodeproj, and another SUP101 folder, which contains a number of automatically generated files and a build folder.

- **5.** Delete some of the automatically generated files created by default for the Xcode project.
	- a) In Xcode, delete the SUP101 folder under the SUP101 project:
		- **1.** Click **Remove References**.
- <span id="page-16-0"></span>**2.** In the Finder, manually delete the SUP101 folder from the project folder.
- **3.** Verify that only the SUP101. xcodeproj file and the build folder are in the SUP101 folder.
- **6.** Verify that the SDK and deployment targets are correct:
	- a) Select SUP101 in Project Navigator and then select Build Settings.
	- b) Under Project, select SUP101.
	- c) Verify that Base SDK under Architectures is set to Latest iOS (iOS 6.1).
	- d) Scroll to the **Deployment** section and set the iOS Deployment Target to iOS 4.3 or higher.
	- e) Select Targets > SUP101 and verify that those values are also set.
- **7.** Copy the files from the SUP101 folder on your Windows machine to the SUP101 folder on your Mac that Xcode created to contain the SUP101 project:
	- a) Connect to the Microsoft Windows machine where Sybase Unwired Platform is installed
	- b) From the Apple Finder menu, select **Go > Connect to Server**.
	- c) Enter the name or IP address of the machine, for example,  $smb://<$ machine DNS name> or smb://<IP Address>, then click **Connect**.

You see the shared directory.

- d) Copy the *SUP\_HOME*\MobileSDK22\ObjectAPI\iOS folder from the Unwired Platform installation directory to the SUP101 folder on your Mac.
- e) On your Windows machine, navigate to the SUP101 mobile application project and copy the Generated Code folder to the SUP101 directory on your Mac.

#### **Next**

Add libraries, resources, and source code to the SUP101 Xcode project.

#### **See also**

• [Registering the Application Connection in Sybase Control Center](#page-19-0) on page 16

### **Adding Source Code Files, Libraries, and Resources to the Xcode Project**

Once you set up the initial project in Xcode, add files from the Sybase Unwired Platform folders you copied from your Windows machine.

**1.** In the Xcode Project Navigator, Ctrl-click the **SUP101 project**, then select **Add Files to "SUP101"**.

Select the Generated Code folder, unselect **Copy items into destination group's folder (if needed)**, and click **Add**.

The Generated Code folder is added to the project in the Project Navigator.

- <span id="page-17-0"></span>**2.** Ctrl-click the **Framework** group, then select **Add Files to "SUP101"**.
	- a) In the iOS folder you copied from the Sybase Unwired Platform installation, navigate to the Libraries/Debug-iphonesimulator directory.
	- b) Select the libAfariaSLL.a, libclientrt.a, libDatavault.a, libMO.a, libPerformanceLib.a, libsupClientUtil.a, libSUPObj.a, libSUPSupportability.a, and libsupUltralite.a libraries.
	- c) Unselect **Copy items into destination group's folder (if needed)**.
	- d) Click **Add**.

The libraries are added to the project in the Project Navigator.

**Note:** The library version corresponds to the configuration you are building. In this tutorial, you work with the libraries for the Debug version of the iPhone simulator.

- **3.** Add the source code files from the SUP101 iOS Object API example project.
	- a) In Xcode, Ctrl-click the SUP101 project and select **Add Files to "SUP101"**.
	- b) Select the **SUP101 > SUP101** folder from the SUP101 tutorial ZIP file.
	- c) Select **Copy items into destination group's folder (if needed)**.

The project now looks like this:

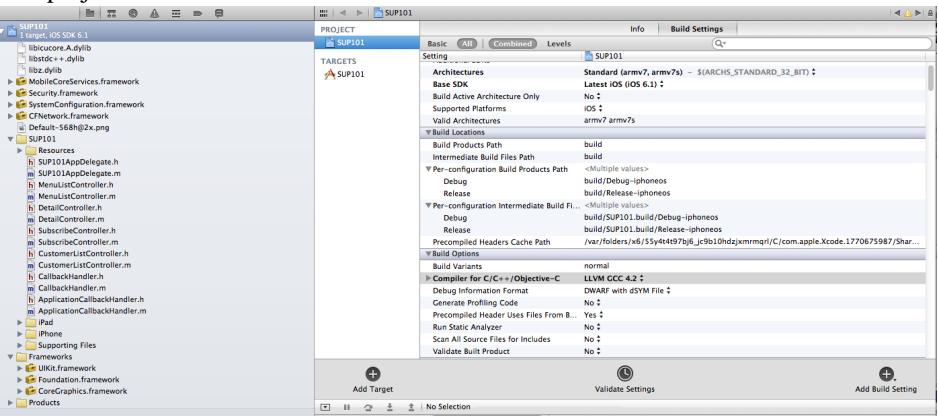

#### **Next**

Configuring the build settings.

### **Configuring the Build Settings**

Configure the build settings for the Xcode project, then build the project.

1. In the right pane, click the **Build Settings** tab and scroll down to the Search Paths section. Enter the location of the iPhone simulator libraries in the Header Search Paths and Library Search Paths fields.

\$SRCROOT is a macro that expands to the directory where the Xcode project file resides. Adding this macro in front of the path is optional.

- In Header Search Paths, enter the path to the iOS/includes directory, then select the recursive option. In this example, the path is indicated as  $iOS/includes/**.$
- In Library Search Paths, specify profiles for Debug and Release. In this example, the path is indicated as "iOS/Libraries/\$(CONFIGURATION)\$

(EFFECTIVE\_PLATFORM\_NAME)". Escape the path names using double quotes.

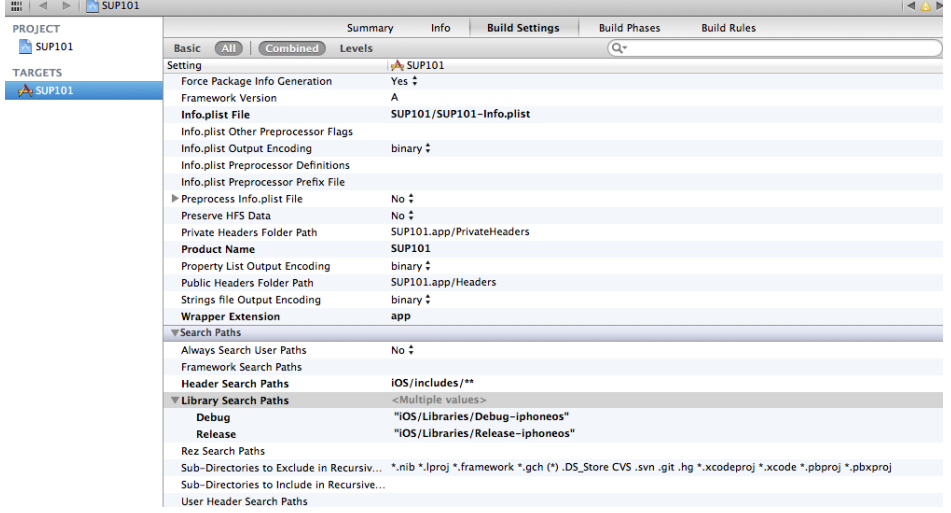

**2.** In the right pane, select the **Build Phases** tab, then expand the **Link Binary with Libraries** section.

Click the **+** icon below the list, select the following libraries, and then click **Add** to add them to the project:

- CFNetwork.framework
- CoreFoundation.framework
- CoreGraphics.framework
- Foundation.framework
- libicucore.A.dylib
- libstdc++.dylib
- libz.dylib
- MobileCoreServices.framework
- Security.framework
- SystemConfiguration.framework
- **3.** In the right pane, select the **Build Phases** tab, then expand the **Copy Bundle Resources** section. Select SUP101-info.plist and click on the **-** sign to remove it.

<span id="page-19-0"></span>**4.** Hold the Option key, and select **Product > Clean Build Folder**,then **Product > Build**to test initial project setup. If you correctly followed this procedure, you see a Build Succeeded message.

## **Registering the Application Connection in Sybase Control Center**

Register the iPhone simulator in Sybase Control Center.

#### **Prerequisites**

Connect to Sybase Control Center.

#### **Task**

- **1.** Log in to Sybase Control Center using the credentials you indicated during installation.
- **2.** InSybase Control Center,select **View > Select > UnwiredServer Cluster Management View**.
- **3.** In the left pane, select **Applications**.
- **4.** In the right pane, click **Application Connections**.
- **5.** Click **Register**.
- **6.** In the Register Application Connection window, enter the required information:
	- User name user1
	- Template SUP101 admin
	- Application ID SUP101
	- Security configuration admin
	- Logical role leave blank or use the logical role when you assigned to this user during the deployment to Server
	- Domain default
	- Activation code length  $-3$
	- Activation expiration (hours)  $-72$
	- Specify activation code  $-123$
- **7.** Click **OK**.

#### **Next**

In Xcode, view the application source files and walk through how they are created.

#### **See also**

• [Setting Up an iOS Client Application in Xcode](#page-15-0) on page 12

# <span id="page-20-0"></span>**Viewing the CallbackHandler and ApplicationCallbackHandler Files**

Look at CallBackHandler and ApplicationCallbackHandler files in Xcode.

CallbackHandler is a subclass of SUPDefaultCallbackHandler, and listens for events sent from the server. It also implements the SUPApplicationCallback protocol to get connection, registration, and device state change notifications. The header, CallbackHandler.h, is referenced in a number of classes in this application, so create it first. You can create new Objective-C class files from the main menu: **File > New > New File**.

ApplicationCallbackHandler is a subclass of SUPApplicationDefaultCallback, and it gets connection, registration, and device state change notifications.

There are two threads involved in the SUP101 application—the main thread, which is driven by the client application user interface controller, and the mobile object client access thread, which handles data synchronization with the server. In iOS, all code that updates the user interface must be called on the main thread, so Sybase recommends, as a best practice, that you send notifications that might trigger changes to the interface from the main thread.

- **1.** Click the CallbackHandler.h file to view the provided source code.
- **2.** Click the CallbackHandler.m file to view the provided source code.
- **3.** Click the ApplicationCallbackHandler.h file to view the provided source code.
- **4.** Click the ApplicationCallbackHandler.m file to view the provided source code.

## **Creating the User Interface**

Use Interface Builder to create and configure the user interface for the SUP101 application.

The SUP101 iOS Object API example project contains the source code for the user interface forthe sample application. Although the userinterface is built automatically when you add the source files to the Xcode project, you can walk through the rest of the tasks and view the source code to see how to use Interface Builder to build the sample application.

#### **See also**

• [Deploying the Device Application](#page-37-0) on page 34

### <span id="page-21-0"></span>**Viewing the SubscribeController View Controller**

A view controller functions as the root view screen for the SUP101 mobile application.

When you create the user interface, you assign a target action to a control object—in this example a, Subscribe button that sends a message (the action) another object (the target) in response to a user event, for example, a touch on the button. The view controller manages and configures the view.

In Xcode, you can create the view controller by creating a new file using the UIViewController subclass. Select **With XIB for user interface**. Xcode creates the corresponding .h, .m, and .xib files.

- **1.** In the SUP101 Xcode project, click SubscribeController.m to view the logic for the view controller.
- **2.** Click SubscribeController.h to view the header file.

#### **See also**

- [Creating the MenuListController](#page-33-0) on page 30
- [Creating the CustomerListController](#page-34-0) on page 31
- [Adding the DetailController and Configuring the View](#page-34-0) on page 31

#### **Viewing the SUP101Appdelegate Files**

The SUP101Appdelegate.h and SUP101Appdelegate.m files are created when you create the Xcode project; however, you deleted the automatically generated versions and replaced them with the ones added from the source code ZIP file.

The SUP101Appdelegate files make use of the SUPApplication and SUPDataVault APIs to show how to store and retrieve sensitive data (such as Sybase Unwired Platform credentials) using a PIN.

The applicationDidFinishLaunching method checks to see if the application has been run before, then prompts the device user for a PIN to unlock the application; the Sybase Unwired Platform user's password is also requested.

Control passes to the initializeSUP101 method. This code sample does one of two things, depending on whether the application has been run before:

- If the application is running for the first time, the sample creates a new SUPDataVault secured with the user-provided PIN, to store the password and other items.
- If the application has been run before, the sample attempts to unlock the existing vault with the provided PIN. If this fails, the application displays an error dialog and exits.

```
SUPDataVault *sup101vault = nil;
SUPDataVault *messagingvault = nil;
// Make sure to set the application identifier same as the project
```

```
name. This is case sensetive.
// Setting the identifer first is essential to getting any 
information from the SUPApplication class
// about registration, connection and context.
SUPApplication* app = [SUPApplication getInstance];
if (!SUPApplication.applicationIdentifier)
{
app.applicationIdentifier = @"SUP101";
}
if(self.firstRun)
{
NSLog(@"Running the app for the first time.");
// If the application is being run for the first time, we do the 
following:
// 1. Remove the messaging data vault created by earlier versions of
the application, if it exists.
// 2. Remove the SUP101 data vault created by earlier versions of the
application, if it exists.
// 3. Create the messaging vault using the PIN as the password, 
leaving it unlocked for use by the messaging layer.
// 4. Create the SUP101 data vault using the PIN as the password, and
store the SUP username/password credentials 
// and a database encryption key in the vault.
// 
@try
{ 
NSLog(@"Delete preexisting messaging vault");
[SUPDataVault deleteVault:kMessagingDataVaultID];
}
@catch(NSException *e)
{ 
// Ignore any exception
}
@try {
NSLog(@"Delete preexisting SUP101 data vault");
[SUPDataVault deleteVault:kSUP101DataVaultID];
}
@catch(NSException *e)
{ 
// Ignore any exception
}
@try {
NSLog(@"Create new SUP101 data vault and store credentials and a 
generated encryption key");
sup101vault = [SUPDataVault createVault:kSUP101DataVaultID 
withPassword:self.pin withSalt:kSUP101DataVaultSalt]; // creates the
vault
[sup101vault setString:@"password" withValue:self.password];
if (![sup101vault isLocked])
{
```

```
[sup101vault lock];
}
}
@catch (NSException *exception) {
NSLog(@"Exception in creating new SUP101 data vault: %@: %@",
[exception name], [exception reason]);
[self showNoTransportAlert:kSUP101ErrorFailure];
return;
}
@try {
NSLog(@"Create new messaging vault and leave it unlocked");
messagingvault = [SUPDataVault createVault:kMessagingDataVaultID 
withPassword:self.pin withSalt:kDVStandardSalt];
}
@catch (NSException *exception) {
NSLog(@"Exception in creating new messaging data vault: %@: %@",
[exception name], [exception reason]);
[self showNoTransportAlert:kSUP101ErrorFailure];
return;
}
}
else
{
// If the application has been run before, we get the PIN from the 
user, and use it to unlock the existing messaging data vault
// (otherwise the messaging layer cannot start).
NSLog(@"App has been run before.");
@try {
NSLog(@"Unlock messaging vault");
messagingvault = [SUPDataVault getVault:kMessagingDataVaultID];
if ([messagingvault isLocked])
{
[messagingvault unlock:self.pin withSalt:kDVStandardSalt];
}
}
@catch (NSException *exception) {
NSLog(@"Exception unlocking messaging data vault: %@: %@",[exception
name], [exception reason]);
[self showNoTransportAlert:kSUP101ErrorBadPin];
return;
}
}
```
This code sample sets up the notification observers and the Application API settings for connection to the Unwired Server and registers with the Unwired Server.

```
// Add the observer to listen for ON REGISTER SUCCESS or
ON CONNECT SUCCESS if its the first run or
// subsequent runs respectively.Refer the comments in 
registerObserverForCallbackNotifications.
// The observer must be added before the call to registerApplication,
but after applicationIdentifier is
// set and the messaging vault unlocked. (AppIdentifier being set and
vault being unlocked are prerequisites to
```

```
// calling [SUPApplication isRegistered]which is used in 
registerObserverForCallbackNotifications.
UIViewController *sController = [self.navController 
visibleViewController];
if ([sController 
respondsToSelector:@selector(registerObserverForCallbackNotificatio
ns)])
{
[sController 
performSelector:@selector(registerObserverForCallbackNotifications)
];
}
// When we get a connection failure or a registeration failure, the 
callbacks are triggered, which then send out the
// appropriate notifications. Register the observers here to handle 
the notifications.
// See onFailure: for more information on handling these failures..
[[NSNotificationCenter defaultCenter] addObserver:self 
selector:@selector(onFailure:) name:ON REGISTER FAILURE object:nil];
[[NSNotificationCenter defaultCenter] addObserver:self 
selector:@selector(onFailure:) name:ON CONNECT FAILURE object:nil];
@try {
sup101vault = [SUPDataVault getVault:kSUP101DataVaultID];
if ([sup101vault isLocked])
{
[sup101vault unlock:self.pin withSalt:kSUP101DataVaultSalt];
}
// Register callback handlers. This should be done before any other 
SUP code is called.
[SUP101SUP101DB registerCallbackHandler:[CallbackHandler 
getInstance]];
[app setApplicationCallback:[ApplicationCallbackHandler 
getInstance]];
// Setup the connection properties and login credentials required for
registration.
SUPConnectionProperties* props = app.connectionProperties;
[props setServerName:self.serverName];
[props setPortNumber:[self.serverPort intValue]];
[props setUrlSuffix:@""];
[props setFarmId:self.farmID];
SUPLoginCredentials* login = [SUPLoginCredentials getInstance];
if(self.manualRegistration)
{
login.username = self.connectionName;
login.password = nil;
props.activationCode = self.activationCode;
}
```
#### Developing an iOS Application

```
else
{
login.username = self.userName;
login.password = [sup101vault getString:@"password"];
props.activationCode = nil;
}
props.loginCredentials = login;
// Get the connection profile for the database.
SUPConnectionProfile *cp = [SUP101SUP101DB getConnectionProfile];
[cp enableTrace:NO];
// Delete any existing database from previous versions.
if(self.firstRun && [SUP101SUP101DB databaseExists])
{
[SUP101SUP101DB deleteDatabase];
}
// Create the database if required and set the encryption key.
if(![SUP101SUP101DB databaseExists])
{
[SUP101SUP101DB createDatabase];
// We need to generate a new encryption key to encrypt the DB
[SUP101SUP101DB generateEncryptionKey];
// Store the encryption key in the data vault for future use.
SUPConnectionProfile *cp = [SUP101SUP101DB getConnectionProfile];
[sup101vault setString:@"encryptionkey" withValue:[cp 
getEncryptionKey]];
}
else
{
// When we are create the database from scratch, we set the database
encryption key in generateEncryptionKey.
// If we were using the database from a previous run of the app and 
not creating it each time, an application should
// run the code below instead to successfully access a previously 
encrypted database by retrieving the encryption key
// from the datavault and setting it in the connection profile.
NSString *key = [sup101vault getString:@"encryptionkey"];
NSLog(@"Got the encryption key: %@",key);
[cp setEncryptionKey:key];
}
// Set the synchronization configuration required to sync with the 
server.
SUPConnectionProfile *sp = [SUP101SUP101DB 
getSynchronizationProfile];
[sp setDomainName:@"default"];
[sp enableTrace:YES];
// by default the AsyncReplay is enabled. We will turn it off. This 
will make the next syncrhonization a blocking call.
[sp setAsyncReplay:NO];
[sp setUser:self.userName];
[sp setPassword:[sup101vault getString:@"password"]];
```

```
}
@catch (SUPPersistenceException * pe) {
NSLog(@"%@: %@", [pe name],[pe message]);
[self showNoTransportAlert:kSUP101ErrorFailure];
return;
}
@catch (NSException* e) {
NSLog(@"%@: %@", [e name],[e reason]);
[self showNoTransportAlert:kSUP101ErrorFailure];
return;
}
@finally
{
if (![sup101vault isLocked])
{
[sup101vault lock];
}
}
@try {
// Initialize generated package database class with this application
instance.
[SUP101SUP101DB setApplication:app];
// Register the application with the server.
[app registerApplication:100];
// Update the value of self.firstRun, We have created the vault and 
registered with server at this point.
self.firstRun = (![MessagingClientLib isMessagingDBExist] ||
![SUPDataVault vaultExists:kSUP101DataVaultID]);
}
@catch (SUPApplicationTimeoutException* tex)
{
NSLog(@"%@: %@", [tex name],[tex message]);
[self showNoTransportAlert: kSUP101ErrorFailure];
return;
}
@catch (NSException *e)
{
// When we are faced with a registeration error or connection error,
the 'onRegistrationStatusChanged'
// or on 'onConnectionStatusChanged' callbacks are triggered in which
we send the ON CONNECT FAILURE
// notification or the ON REGISTER FAILURE notification to handle it
// and show the alert window to the user.So we don't have to do it 
again here.
// For all other failures, other than the timeout exception above , 
we will handle it here.
if ([SUPApplication registrationStatus] == 
SUPRegistrationStatus_REGISTRATION_ERROR)
{
return;
}
```
#### <span id="page-27-0"></span>Developing an iOS Application

```
if ([SUPApplication connectionStatus] == 
SUPConnectionStatus_CONNECTION_ERROR)
{
return;
}
NSLog(@"%@: %@", [e name],[e reason]);
[self showNoTransportAlert:kSUP101ErrorFailure];
return;
}
```
On the first run, the onRegistrationStatusChanged method in the callback handler posts an ON\_REGISTER\_SUCCESS notification. For subsequent runs, the onConnectionStatusChanged method in the callback handler posts an ON\_CONNECT\_SUCCESS notification. Both notifications are mapped to SUP101AppDelegate's onConnectSuccess method. This method enables the synchronize button on screen.

If you are connecting to the Unwired Server through a Relay Server, then you must provide additional information for the database synchronization profile:

- Add the certificate file provided by the Relay Server to the Resource folder of your Xcode project.
- Add this code:

```
SUPConnectionProfile *sp = [SUP101SUP101DB 
getSynchronizationProfile];
[sp setNetworkProtocol:@"https"]; // or http
[sp setPortNumber:443]; // if http then corresponding port
[sp 
setNetworkStreamParams:@"trusted_certificates=certificateName;com
pression=zlib;url_suffix=urlsuffixProvidedByTheRelayServer"];
```
- **NetworkProtocol** http or https.
- **PortNumber** the correct port number for the selected NetworkProtocol.
- **NetworkStreamParams** certificateName: the name of the certificate you added in the Resource folder.

urlsuffixProvidedByTheRelayServer: the URL suffix provided by the Relay Server

#### **Configuring the SubscribeController View**

Use Interface Builder to configure the SubscribeController.xib file and create the user interface. Although the provided XIB file is already configured, you can walk through the steps to see how to create the interface.

**1.** Click the SubscribeController.xib file to reveal a view of the (presently empty) screen in the right pane and the following three items represented by icons in the middle pane:

• File's Owner – the object that is set to be the owner of the user interface, which is typically the object that loads the interface. In this tutorial, this is the SubscribeController.

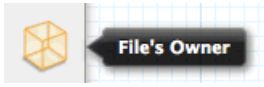

• First Responder – the first responder proxy object handles events. Connecting an action to the first responder means that when the action is invoked, it is dynamically sent to the responder chain.

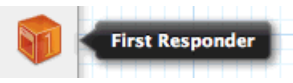

• View – appears in a separate window to allow editing.

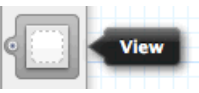

**2.** Select the **File's Owner** icon, click **View** in the utility area, click **Show the Identity Inspector**, and make sure SubscribeController appears in the Class field under Custom Class.

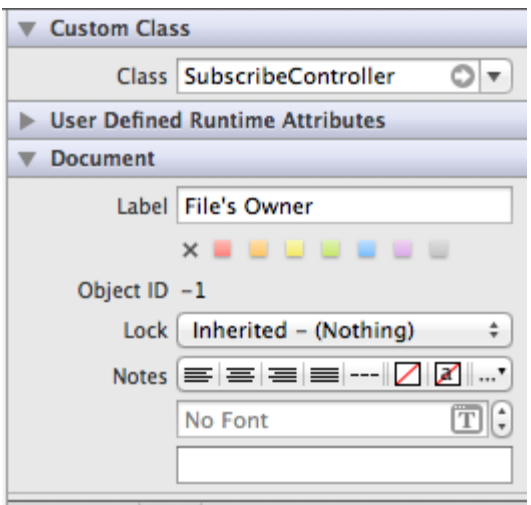

This tells Interface Builder the class of the object to allow you to make connections to and from the File's Owner.

**3.** Click the **View** icon, and in the Identity Inspector panel, and make sure UIView appears in the Class field under Custom Class.

#### Developing an iOS Application

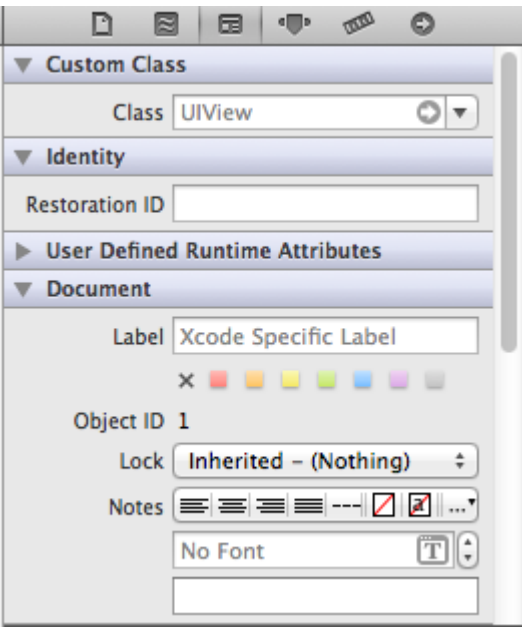

- **4.** To create a Subscribe button, select **View > Utilities > Show Object Library**.
	- a) In the Object Library pane, select the **Round Rect Button** item, and drag it onto the view.

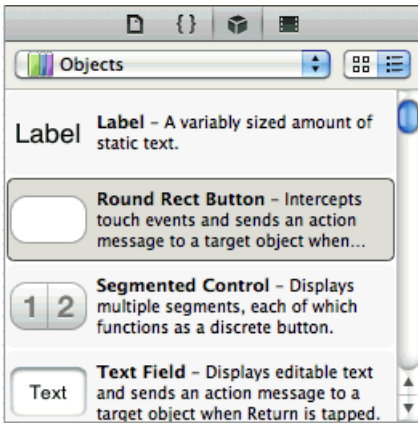

- b) Double-click it, enter Subscribe, and press Enter.
- **5.** To make connections to the user interface from the view controller, the SubscribeController.h file contains the outlets, property declarations for the instance variables, and a declaration for the action method.

-(IBAction)buttonPressed: (id) sender;

```
@property (nonatomic, retain) IBOutlet UIButton *button;
@property (nonatomic, retain) MenuListController *menuController;
```
**6.** In the Accessibility section of the Identity Inspector, unselect **Enabled**.

The application cannot subscribe to the server for updates until it is connected.

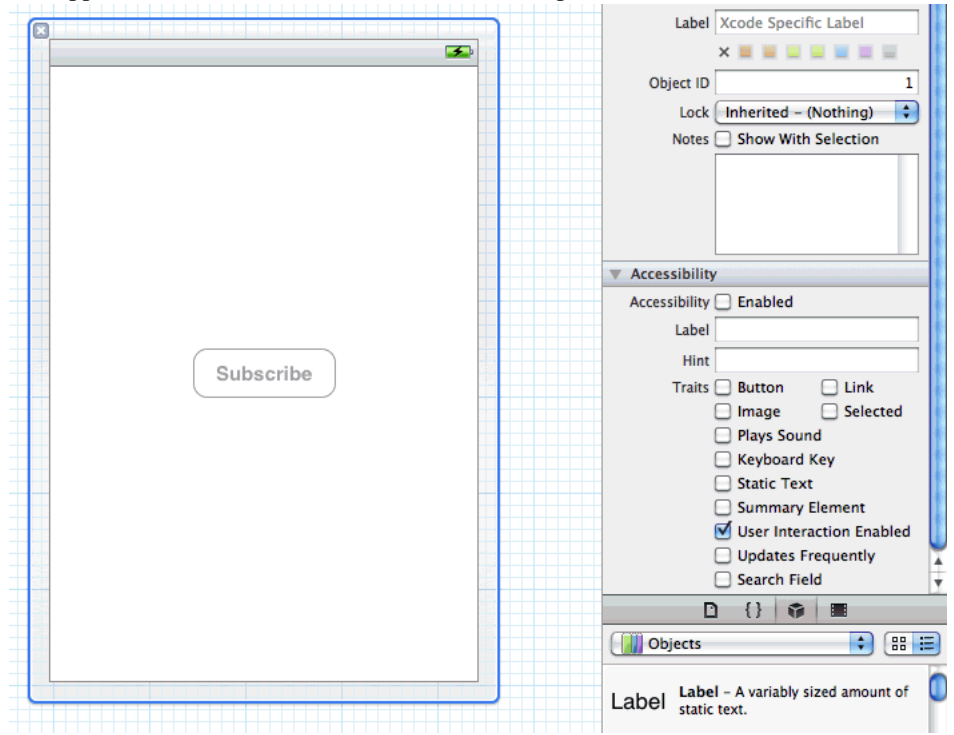

- **7.** Ctrl-click the **Subscribe** button to show the inspector.
- **8.** Drag from the circle to the right of **Touch** Up Inside to the File's Owner icon and release, then click **buttonPressed** to establish a connection between the Subscribe button and the button's action method:

<span id="page-31-0"></span>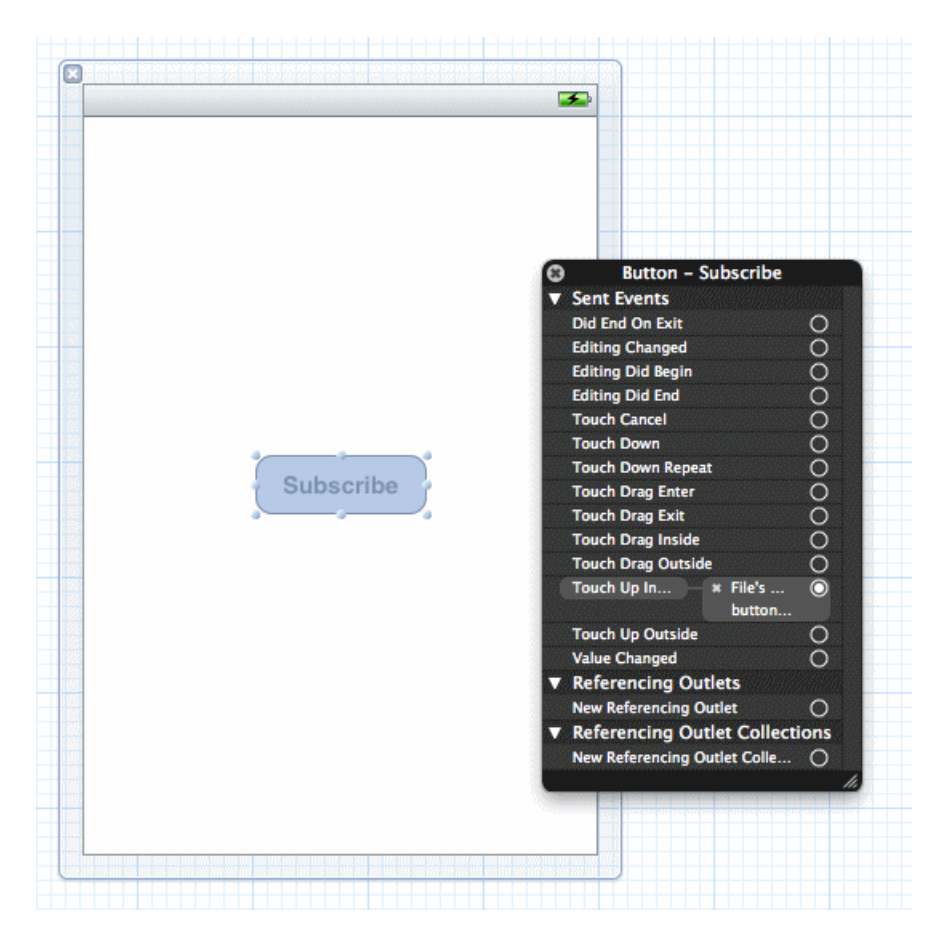

#### **Making Connections**

Add Navigation Controllers to MainWindow iPhone.xib and MainWindow iPad.xib, and create a connection from the AppDelegate to the Navigation Controller.

**1.** In the left pane, under the iPhone folder, click the MainWindow iPhone.xib file.

If you do not see the Navigation Controller in the middle pane, drag it from Objects to the middle pane:

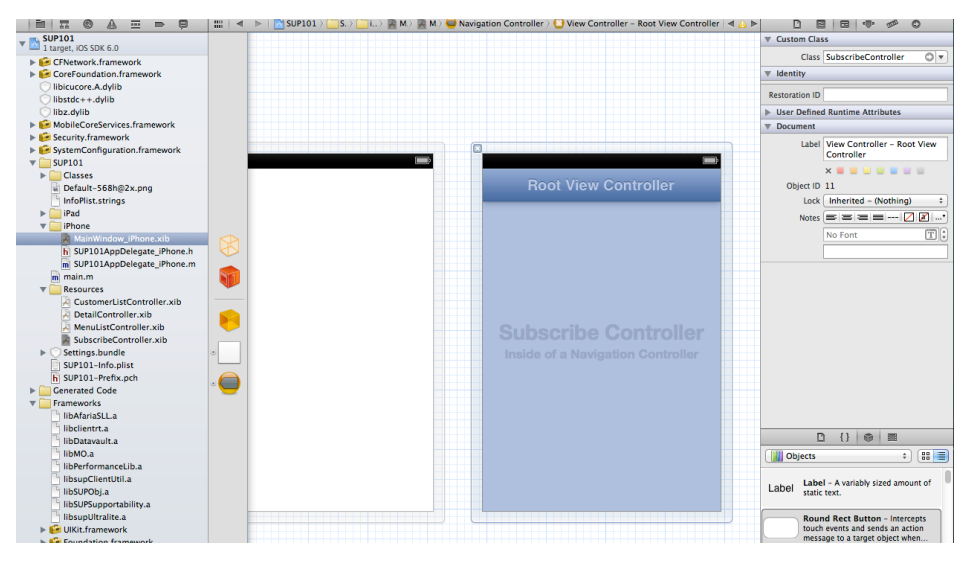

**2.** Under Objectsin themiddle pane,Ctrl-drag fromthe **AppDelegate** icon to the **Navigation Controller** icon to create a navController outlet.

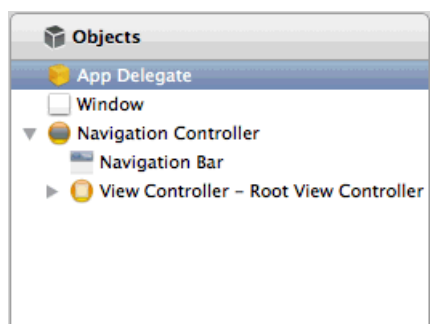

**3.** Click the expansion arrow at the bottom of the middle pane to switch to list view, select **Navigation Controller > View Controller**, and in the Identity Inspector, select SubscribeController in the **Class** field.

#### <span id="page-33-0"></span>Developing an iOS Application

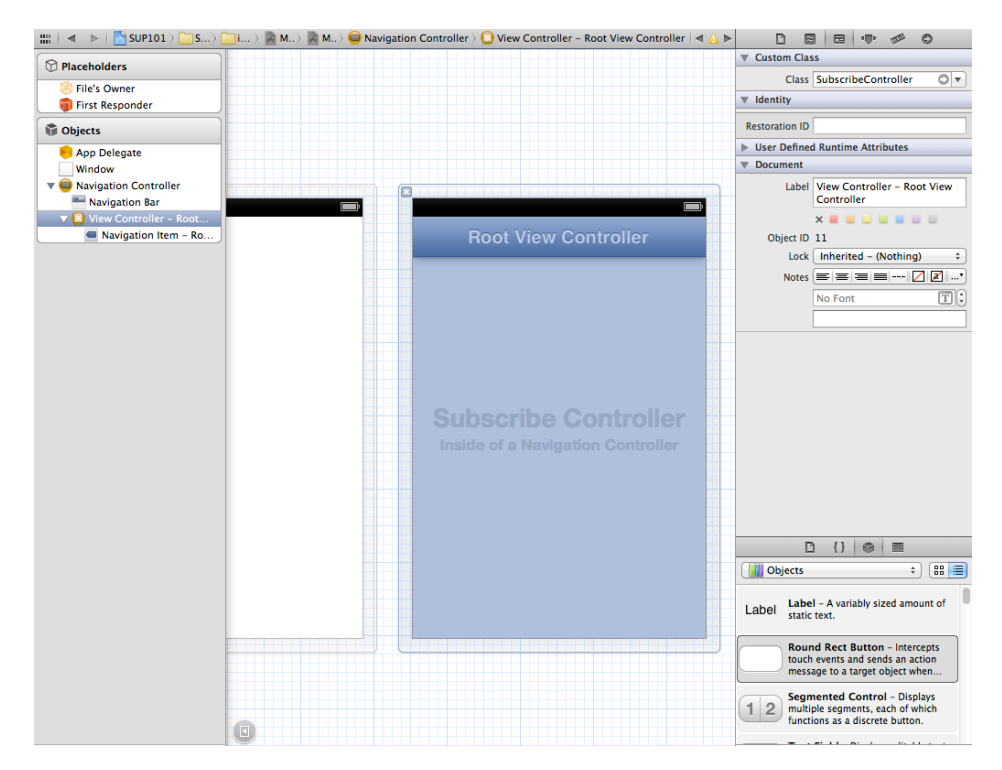

Once the class is selected, the ViewController name in the hierarchy changes to SubscribeController and the connection from the AppDelegate to the Navigation Controller is created.

**4.** Repeat steps  $1 - 3$  to add a navigation controller to MainWindow iPad.xib.

#### **Creating the MenuListController**

Create the menu list view.

The source files you added from the SUP101 iOS Object API example project contain the MenuListController.h, MenuListController.m, and

MenuListController.xib files that create the menu list view. To create these files manually in Xcode, create a new file using the UIViewController subclass template, then indicate it is a subclass of UITableViewController. Select **With XIB for user interface**.

- **1.** View the MenuListController.h file.
- **2.** View the MenuListController.m file.

MenuListController.m is a table view controllerthat displaystwo menu items: List and Create. Tap a row to move to the corresponding screen.

#### <span id="page-34-0"></span>**See also**

- [Viewing the SubscribeController View Controller](#page-21-0) on page 18
- Creating the CustomerListController on page 31
- Adding the DetailController and Configuring the View on page 31

### **Creating the CustomerListController**

Create the customer list view.

The source files you added from the SUP101 iOS Object API example project contain the CustomerListController.h, CustomerListController.m, and CustomerListController.xib files which create the customer list view. To create these files manually in Xcode, create a new file using the UIViewController subclass template, then indicate it is a subclass of UITableViewController. Select **With XIB for user interface**.

- **1.** View the CustomerListController.h file.
- **2.** View the CustomerListController.m file.

CustomerListController.m is a table view controller that displays the customer data in the client database. The viewWillAppear method usesthe Object API to query the database for a list of all Customer objects, and builds an NSArray that is used by this class as the datasource for displaying the table view.

If a row is tapped, the accessoryButtonTappedForRowWithIndexPath method is executed, which pushes a DetailController onto the stack to display additional information and allow the data to be modified.

#### **See also**

- [Viewing the SubscribeController View Controller](#page-21-0) on page 18
- [Creating the MenuListController](#page-33-0) on page 30
- Adding the DetailController and Configuring the View on page 31

### **Adding the DetailController and Configuring the View**

Create the DetailController xib.

The detail controller view displaysinformation about a single customer in the client database. The source files you added from the SUP101 iOS Object API example project contain the DetailController.h, DetailController.m, and DetailController.xib files that create the customer detail view. This file also supports creating a new customer or deleting an existing customer. To create these files manually in Xcode, you would create a new file using the UIViewController subclass template, then indicate it is a subclass of UIViewController. Select **With XIB for user interface**.

Although the provided XIB file is already configured, you can walk through the steps to see how to create the interface.

- **1.** Click the DetailController.xib file to open Interface Builder.
- **2.** Select **View > Utilities > Object Library**.
- **3.** In the Object Library pane, select the **Text Field** item, and drag it onto the view three times to create three text fields aligned vertically to the right of the screen.

You can resize the text fields using the resize handles, and position the button by dragging it to the desired location.

- **4.** In the Object Library panel, select the **Label** item, and drag it onto the view three times to create three labels to the left of and aligned with the three text fields. Replace the default Label text with:
	- First Name
	- Last Name
	- Phone
- **5.** In the Object Library panel, select the **Round Rect Button** item, drag it onto the view, and rename it Submit. Add a Delete button in the same way.

To make connections to the user interface from the view controller, the

DetailController.h file contains the outlets, property declarations for the instance variables, and a declaration for the action method.

```
#import <UIKit/UIKit.h>
#import "SUP101Customer.h"
#import "CallbackHandler.h"
@class CallbackHandler;
@interface DetailController : UIViewController {
    BOOL deleteRecord;
}
@property (nonatomic, retain) IBOutlet UITextField *fname;
@property (nonatomic, retain) IBOutlet UITextField *lname;
@property (nonatomic, retain) IBOutlet UITextField *phone;
@property (nonatomic, retain) SUP101Customer *originalObj;
@property (nonatomic, retain) IBOutlet UIButton *submitButton;
@property (nonatomic, retain) IBOutlet UIButton *deleteButton;
@property (nonatomic, retain) IBOutlet UILabel *label;
@property (nonatomic, assign) BOOL deleteRecord;
-(IBAction)buttonPressed:(id)sender;
-(IBAction) keyBoardOff : (id) sender;
-(void)keyBoardOff;
-(void)cleanForm;
-(void)setupNotification;
-(void) reeplaySuccess:(NSNotification *)notification;
-(void) reeplayFailure:(NSNotification *)notification;
@end
```
**6.** View the DetailController m file.

This class displays detailed information about a single customerin the client database. The information can be edited. If the data is changed and the Submit button is pressed, the buttonPressed method uses Object API calls to save the changes in the client database, send the changes to the server, and disable the Submit button.

If the server accepts the changes, the callback handler posts an ON\_REPLAY\_SUCCESS notification, which causes the onReplaySuccess notification handler to run. The cached UI data is refreshed from the database and the Submit button is reenabled.

This class also registers for the ON\_REPLAY\_FAILURE notification to handle the case where the server rejects the changes, or an error occurs on the server side.

If you press the **Delete** button, the buttonPressed method uses the Object API calls to delete the record, then initiates a synchronization call to send the delete request to the server. If the server accepts the changes, the callback handler posts an ON\_REPLAY\_SUCCESS notification and the list page is shown.

If the Create option is selected from the menu list, the DetailController is loaded with an empty form. The Submit button is called Create. If you fill out the form and press the **Create** button, a new record is created in the local database and a synchronization call is initiated. If the server accepts the new record, an ON\_REPLAY\_SUCCESS notification is posted.

- **7.** Click the DetailController.xib file to open itin Interface Builder, click the **First Name** text field, and select **View > Utilities > Attributes Inspector**.
- **8.** In the Attributes Inspector pane, scroll to the View section and enter 1 in the Tag field.
- **9.** Set the tags for the Last Name and Phone text fields to 2 and 3 respectively.
- **10.** Ctrl-drag from the **File's Owner** icon in the middle pane to each of the text fields and select the **fname**,**lname**, and**phone** outlets, respectively,to create connections between the text fields and the outlets defined in the  $DetailController$  m file.
- **11.**Select **View > Utilities > Connections Inspector** to confirm that the outlets have been correctly configured:

<span id="page-37-0"></span>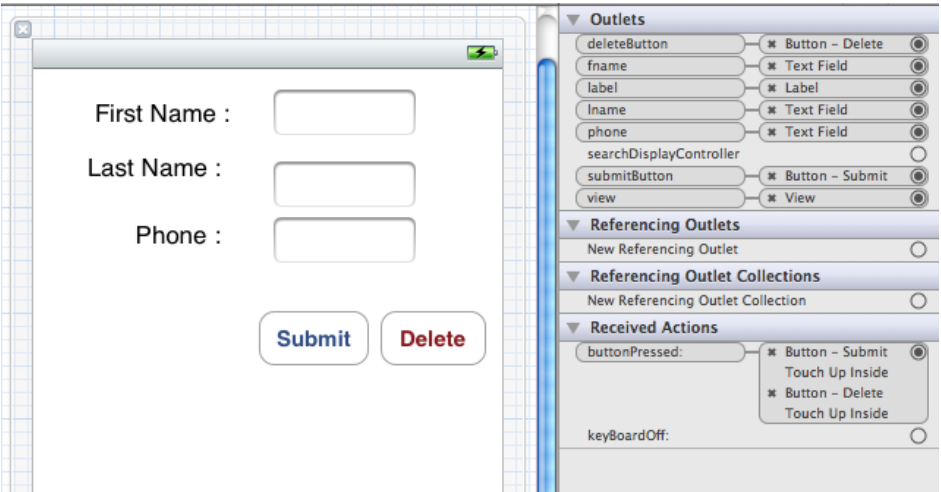

- **12.** Ctrl-drag from the **File's Owner** icon in the middle pane to the **Submit** button and select **submitButton**.
- **13.** Repeat steps 6 12 for the Delete button as for the Submit button.

#### **See also**

- [Viewing the SubscribeController View Controller](#page-21-0) on page 18
- [Creating the MenuListController](#page-33-0) on page 30
- [Creating the CustomerListController](#page-34-0) on page 31

# **Deploying the Device Application**

Deploy the SUP101 application to the iPhone simulator for testing.

#### **Prerequisites**

Register an application connection in Sybase Control Center.

You must be connected to the server where the mobile application project is deployed.

#### **Task**

**1.** From the top menu, select **Product > Edit Scheme** to **iPhone 6.1 Simulator**.

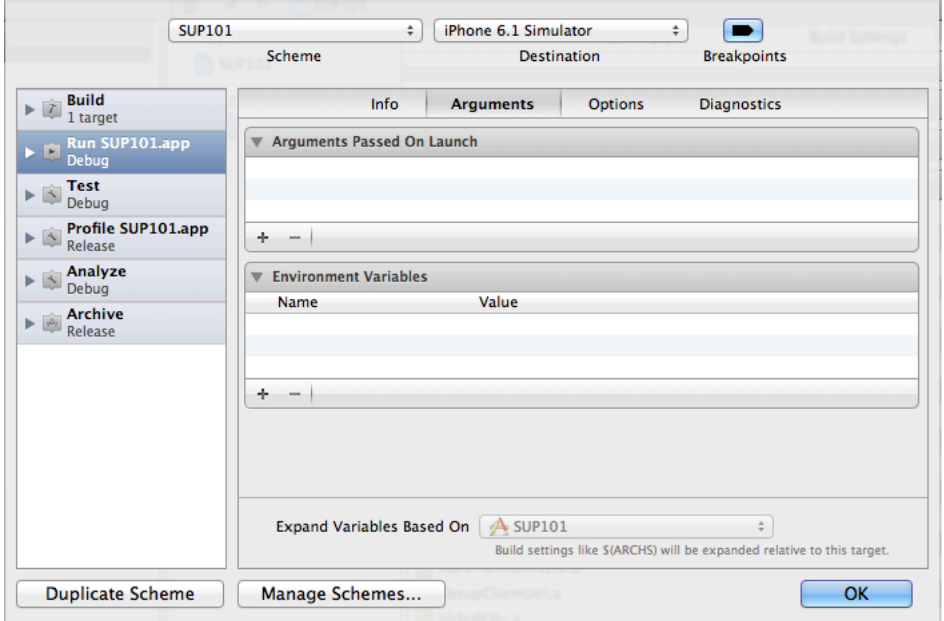

- **2.** Select **Product > Build** then **Product > Run** to build the project and start the iPhone simulator.
- **3.** In the iPhone applications screen, open the **SUP101** application. When you run the application for the first time, it exits immediately with a dialog asking you to enter the application settings in the Settings application.
- **4.** In the iPhone simulator, go to **Settings > SUP101** to enter the connection settings.
	- **SUP** Server the machine that hosts the server where the SUP101 mobile application project is deployed.
	- **SUP Server Port** Unwired Server port number. The default is 5001.
	- **Farm ID** the company ID you entered when you registered the device in Sybase Control Center, in this case, 0.
	- **SUP Username** the user to be authenticated, supAdmin.

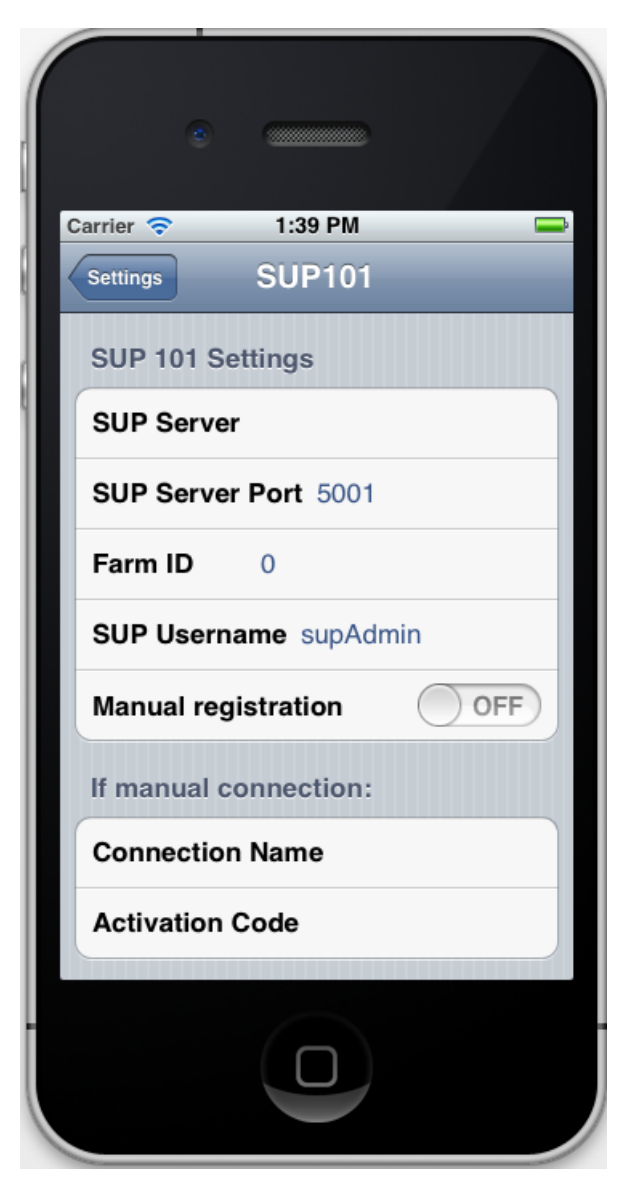

If the Manual registration switch is off, the application attempts an automatic registration, creating an application registration with the same name as the Unwired Platform user name ("supAdmin" in this example). This allows a client with a valid Unwired Platform user name and password to connect and register with the server without manual registration.

If the Manual registration switch is on, the connection name and activation code must be filled in, and must match an application connection that has already been created in Sybase Control Center (see Registering the Application Connection in Sybase Control Center).

- **5.** In the iPhone applications screen, reopen the **SUP101** application. Enter a pin with which to securely store your Sybase Unwired Platform password, and a database encryption key that is generated when the application launches. For subsequent launches of the application, you need only enter the PIN.
- **6.** Enter a PIN, and enter the password for the Unwired Platform user name entered in step 4.
- **7.** Click **Synchronize**.
- **8.** Click **List**.
- **9.** Select a customer record from the customer list and double-click to open the detail view. The customer detail shows the First Name, Last Name, and Phone.
- **10.** Change the First Name to something else, and click **Update**.

#### **See also**

• [Creating the User Interface](#page-20-0) on page 17

Developing an iOS Application

# <span id="page-42-0"></span>**Learn More About Sybase Unwired Platform**

Once you have finished, try some of the other samples or tutorials, or refer to other development documents in the Sybase Unwired Platform documentation set.

Check the Product Documentation Web site regularly for updates: [http://sybooks.sybase.com/](http://sybooks.sybase.com/sybooks/sybooks.xhtml?id=1289&c=firsttab&a=0&p=categories)  $sybooks/sybooks.xhtml?id=1289&c=firsttab&a=0&p=categories, then$  $sybooks/sybooks.xhtml?id=1289&c=firsttab&a=0&p=categories, then$ navigate to the most current version.

#### **Tutorials**

Try out some of the other getting started tutorials available on the Product Documentation Web site to get a broad view of the development tools available to you.

#### Example Projects

An example project contains source code for its associated tutorial. It does not contain the completed tutorial project. Download example projectsfrom theSAP® Community Network (SCN) at <http://scn.sap.com/docs/DOC-8803>.

#### **Samples**

Sample applications are fully developed, working applications that demonstrate the features and capabilities of Sybase Unwired Platform.

Check the SAP® Development Network (SDN) Web site regularly for new and updated samples: <https://cw.sdn.sap.com/cw/groups/sup-apps>.

#### Online Help

See the online help that is installed with the product, or available from the Product Documentation Web site.

#### Developer Guides

Learn best practices for architecting and building device applications:

- Mobile Data Models: Using Data Orchestration Engine provides information about using Sybase Unwired Platform features to create DOE-based applications.
- Mobile Data Models: Using Mobile Business Objects provides information about developing mobile business objects (MBOs) to fully maximize their potential.
- SAP Mobile WorkSpace: Mobile Business Object Development provides information about using SAP Mobile Platform to develop MBOs and generate Object API code that can be used to create native device applications and Hybrid Apps.

Use the appropriate API to create device applications:

- Developer Guide: Android Object API Applications
- Developer Guide: BlackBerry Object API Applications

Learn More About Sybase Unwired Platform

- Developer Guide: iOS Object API Applications
- Developer Guide: Windows and Windows Mobile Object API Applications
- Developer Guide: Hybrid Apps
- Developer Guide: OData SDK
- Developer Guide: REST API Applications

Customize and automate:

• Developer Guide: Unwired Server Runtime > Management API – customize and automate system administration features.

Javadoc and HeaderDoc are also available in the installation directory.

# <span id="page-44-0"></span>**Index A**

application callback handler [17](#page-20-0) application connection [16](#page-19-0) ApplicationCallbackHandler file [17](#page-20-0)

# **C**

callback handler [17](#page-20-0) CallbackHandler file [17](#page-20-0) connection, creating [28](#page-31-0) customer list view [30,](#page-33-0) [31](#page-34-0) CustomerListController [30,](#page-33-0) [31](#page-34-0)

## **D**

delegate file [18](#page-21-0) DetailController.xib [31](#page-34-0)

### **E**

example projects [1](#page-4-0)

### **G**

generating object API code [10](#page-13-0)

### **H**

Hybrid App package tutorial [1](#page-4-0)

### **I**

iOS application, developing [9](#page-12-0) iPhone simulator [34](#page-37-0)

#### **M**

MainWindow\_iPad.xib [28](#page-31-0) MainWindow\_iPhone.xib [28](#page-31-0) mobile business object tutorial [1](#page-4-0)

### **N**

navigation controllers [28](#page-31-0)

# **O**

Object API tutorials [1](#page-4-0) Objective-C code, generating [10](#page-13-0)

## **S**

samples downloading [39](#page-42-0) SubscribeController view [24](#page-27-0) SUP\_iOS\_Custom\_Dev\_Tutorial\_code.zip [12](#page-15-0) SUP101Appdelegate files [18](#page-21-0) Sybase Control Center [16](#page-19-0) connecting to [5](#page-8-0) Sybase Mobile SDK installing [3](#page-6-0) Sybase Unwired Platform documentation resources [39](#page-42-0) getting started [3](#page-6-0) installing [3](#page-6-0) Sybase Unwired WorkSpace basics [5](#page-8-0) how to access online help [5](#page-8-0) starting [4](#page-7-0) Sybase Unwired WorkSpace basics [5](#page-8-0)

### **T**

troubleshooting information [5](#page-8-0) tutorials [1](#page-4-0) downloading [39](#page-42-0)

### **U**

UIViewController subclass [18](#page-21-0) Unwired Platform Runtime installing [3](#page-6-0) Unwired Platform services [4](#page-7-0)

### **V**

view controller, adding [18](#page-21-0)

Index

### **X**

Xcode project add libraries and resources [13](#page-16-0) add source code [13](#page-16-0) build settings [14](#page-17-0) setting up [12](#page-15-0)